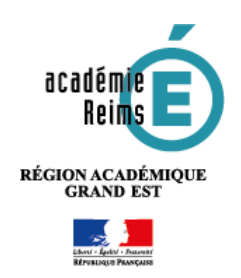

# **Compléter le cahier de textes**

L'accès au cahier de textes se fait soit :

par la **page d'accueil personnalisée** pour le cahier de textes du jour

 par l'entrée **Cahier de textes** dans le menu à gauche

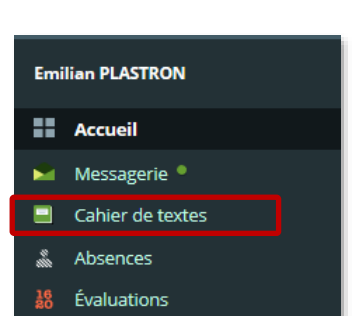

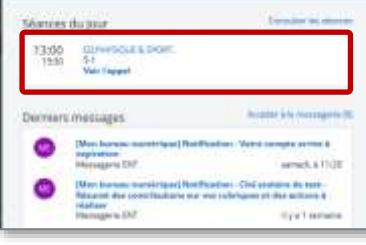

#### **Renseigner la séance**

Si l'accès au cahier de textes se fait par l'entrée du menu, cliquez sur la séance de votre choix dans le calendrier hebdomadaire.

**1. Cliquez sur la séance** pour laquelle vous souhaitez renseigner le cahier de texte.

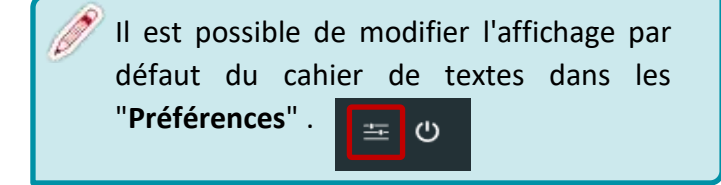

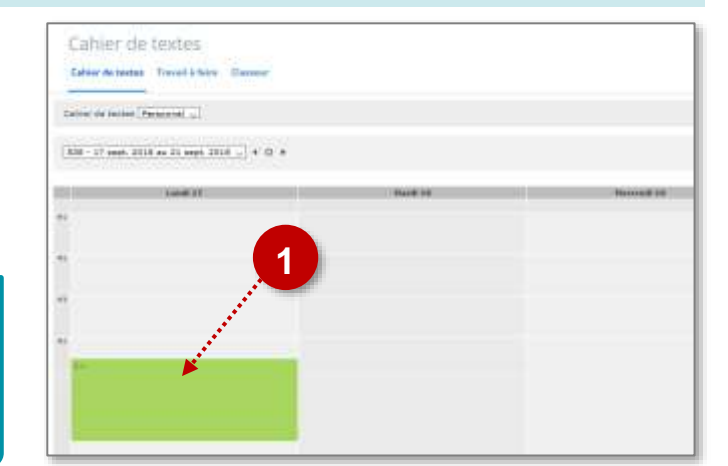

- **2.** Dans la zone **CONTENU DE SÉANCE, saisissez le contenu de la séance**. Vous pouvez utiliser l'éditeur pour enrichir votre texte.
- **3.** Dans le partie **OPTIONS**, il est possible d'ajouter des **pièces jointes**, de paramétrer la visibilité avant la séance si vous avez saisi le contenu, de diffuser à une liste personnalisée ou à la classe complète, d'ajouter un forum pour l'activité.
- **3 4**

**2**

**4.** Il est possible d'ajouter d'autres contenus, pour cela cliquez sur le bouton **Ajouter un contenu** dans la fenêtre apparue procédez comme précédemment.

### **Donner un travail à faire**

Il est possible également de donner un travail à faire dans la zone **À FAIRE À L'ISSUE DE LA SÉANCE**

- **1.** Dans la zone **Travail 1**, paramétrez le **type de travail**, indiquez un **titre**, la **durée** estimée ainsi que la **date**.
- **2. Saisissez le contenu du travail à faire**. Vous pouvez utiliser l'éditeur pour enrichir votre texte.
- **3.** Dans la partie **OPTIONS**, il est possible d'ajouter des pièces jointes, de paramétrer la visibilité avant la séance si vous avez saisi le contenu, de diffuser à une liste personnalisée ou à la classe complète, d'ajouter un forum pour l'activité.
- **4.** Il est possible d'ajouter d'autres travaux, pour cela cliquez sur le bouton **Ajouter un travail** et procédez comme précédemment.
- **5.** Pour terminer, n'oubliez pas de cliquer sur **Valider**.

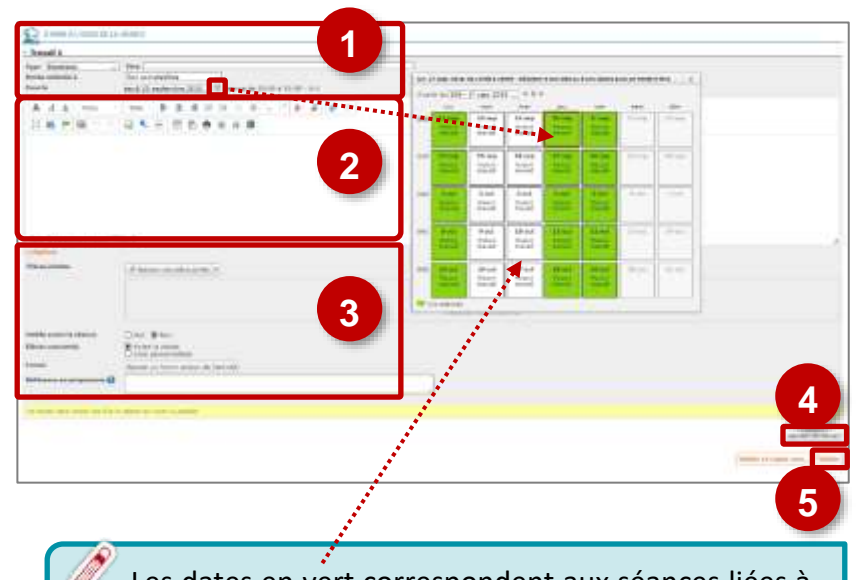

Les dates en vert correspondent aux séances liées à la classe ou au groupe, celles en blanc correspondent aux jours de classe. Il est donc possible de donner un travail depuis une séance en groupe vers une séance de classe entière.

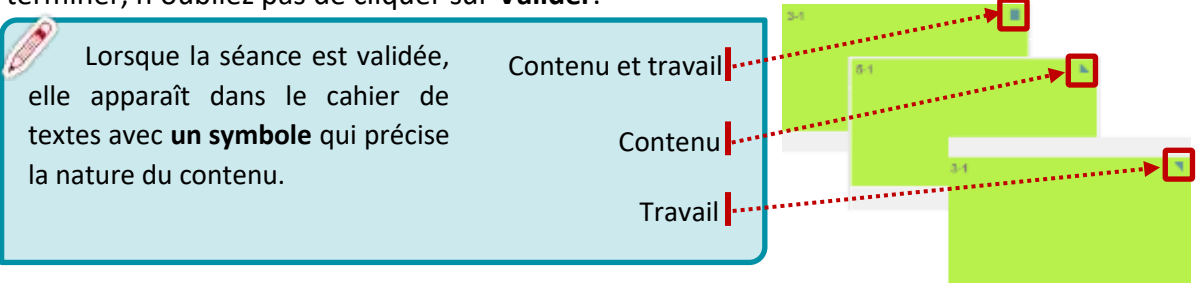

## **Copier une séance**

Il est possible de dupliquer les contenus et travaux vers d'autres classes ou groupes.

- **1.** Dans la zone inférieure, cliquez sur le bouton "**Valider et copier vers...**"
- **2.** Sélectionnez les éléments à dupliquer **Contenu** et/ou **Travail à faire.**
- **3. Sélectionnez la séance** dans la liste déroulante **puis la date** en cliquant sur l'icône à droite.
- **4.** Cliquez sur **Valider.**

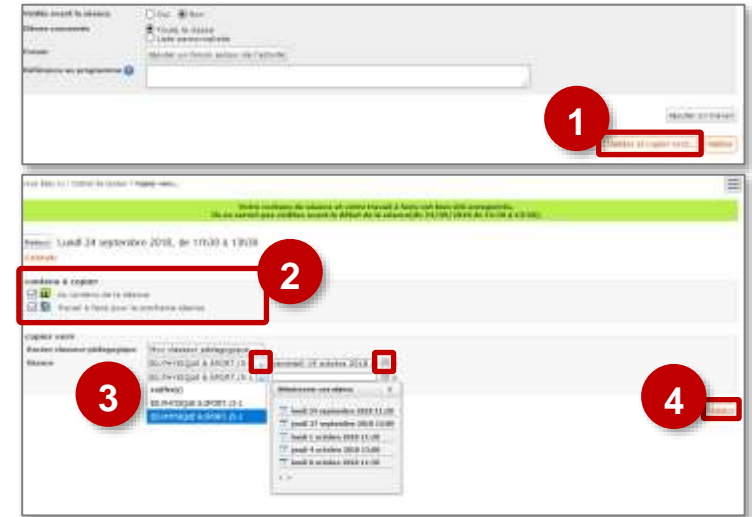

La copie peut se faire simultanément sur plusieurs classes ; lorsque la première séance est renseignée, une nouvelle ligne apparaît pour désigner une deuxième séance...

#### **Annoter une séance**

Le cahier de textes offre de nombreuses fonctionnalités à découvrir en testant les liens existants. Parmi eux, citons l'attribution d'une note personnelle pour l'enseignant qui lui permet d'inscrire une information pouvant lui servir sans la diffuser.

- **1.** Dans la zone supérieure droite, cliquez sur **Annoter.**
- **2.** Dans le champ de saisie, **entrez votre annotation**.
- **3.** Cliquez sur **Ajouter** pour valider votre saisie.

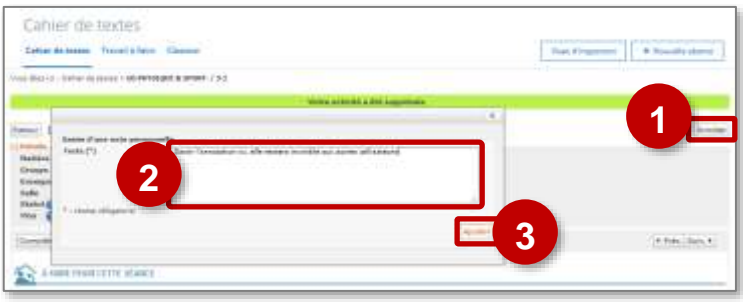